### **Guideline for Submission**

### **A. Guideline for Student**

**1.** Open the CCRAS website on any browser URL:<http://ccras.nic.in/> and click on PG-STAR to open the PG Star Portal URL:<http://pgstar.hopto.org:443/>

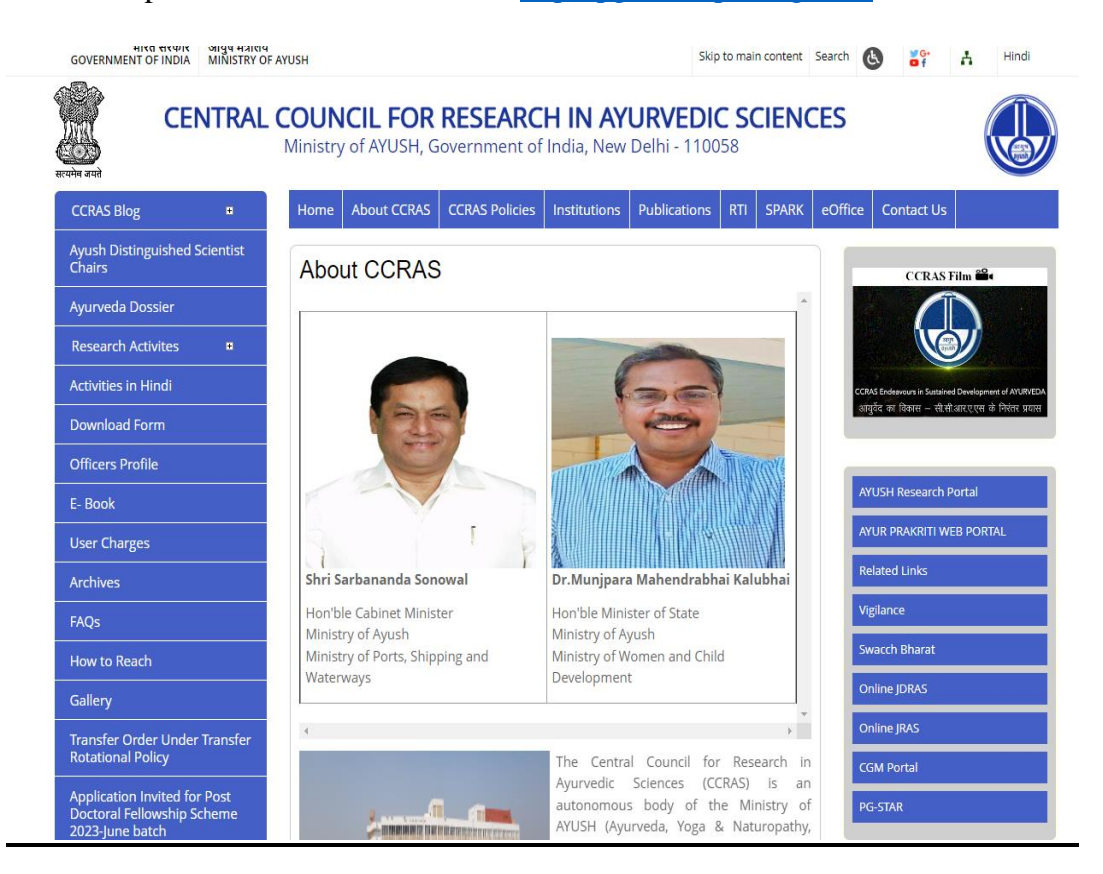

# PG Star Portal URL:<http://pgstar.hopto.org:443/>

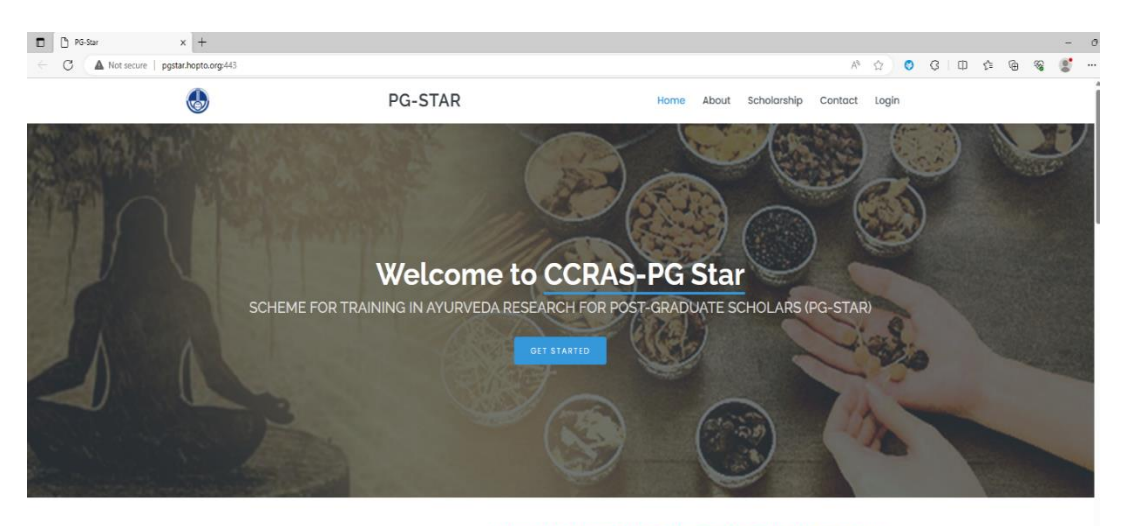

IMPORTANT NOTICE: Application process will start from 20th For any query send email or contact at given phone number I **2.** Click on About button on the PG STAR portal to read about the PG STAR

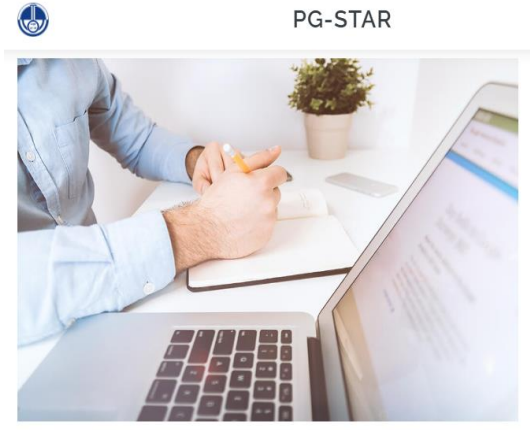

### **About The Scheme**

Home

CCRAS has initiated the STUDENTSHIP PROGRAM FOR AYURVEDA RESEARCH KEN (SPARK) For Undergraduate Scholars of Ayurveda, AYUSH Ph.D. Fellowship scheme to meritorious<br>post graduates of AYUSH system and CCRAS Post -Doctoral Fellowship Scheme for PhD scholars of AYUSH to identify promising young researchers with innovative ideas. Now, the Council intends to initiate "SCHEME FOR TRAINING IN AYURVEDA RESEARCHFOR PG SCHOLARS (PG-STAR)" for Ayurveda MD/MS Scholars. Currently a total of ~ 4000 scholars Scribtzwall of MD/MS(Ayurved) degree in various branches. This scheme aims at facilitating<br>MD/MS Scholars by providing them financial and technical support. This scheme is<br>MD/MS Scholars by providing them financial and tec primarily aimed at promoting good quality research in Ayurveda students pursuing postgraduation courses as well as to improve visibility and accessibility of their research work to larger research audience Read More

About Scholarship Contact Login

#### $\mathcal U$  Number of Scholarships: 100 per year

- Amount of Scholarship- Up to Rs 1,00,000/- per scholar
- 3. Click on Scholarship button to know the details on the number of Scholarships **PG-STAR** Home About Scholarship Contact Login  $\begin{pmatrix} 1 \\ 2 \end{pmatrix}$

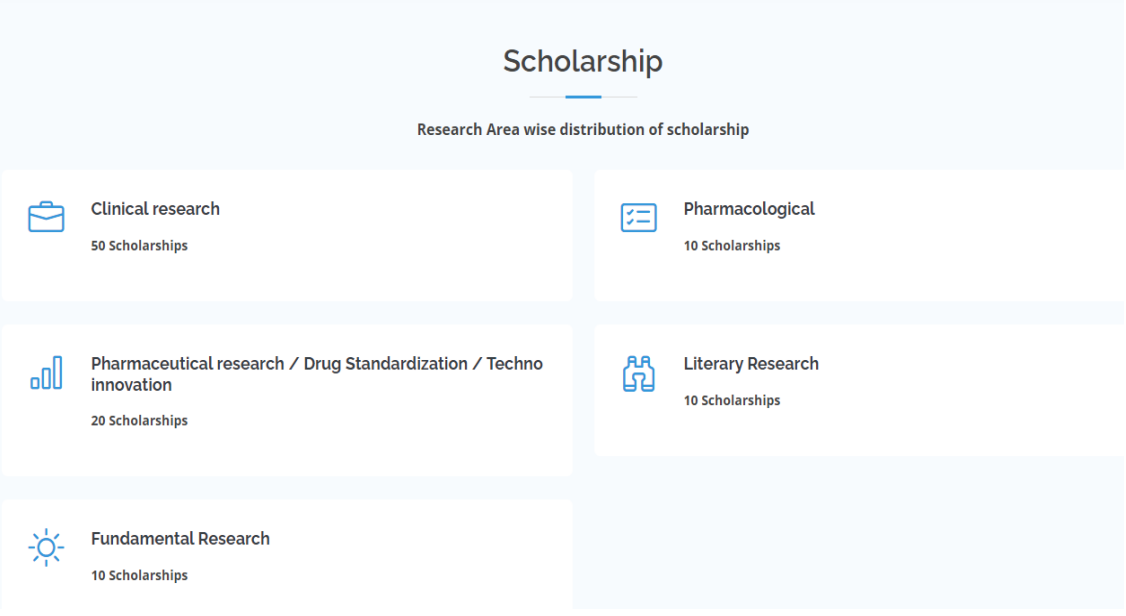

**4.** Click on Login button to open the login page for sign up.

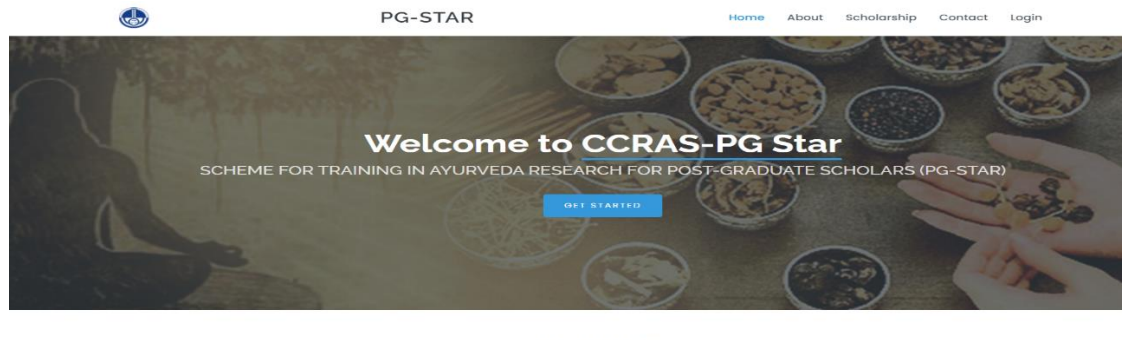

### What We Do

ncil for Research in Ayurvedic Science<br>zations in the field of Ayurveda i.e. In<br>promoting research on scientific line<br>stitutes nationally and internationally nsemble of 30 tangential institutes. This apex body in<br>years, the council is devotedly working for undertakin<br>t peripheral units and also through collaborative stua<br>ide Medicinal Plant Research (Medico-Ethno Botanical AYUSH, is an India is<br>ng, coort organization<br>ng and prom<br>s and Institut nuertuking,<br>ative studie. with vario its diff

5. Sign up to the portal by clicking on the sign up button.

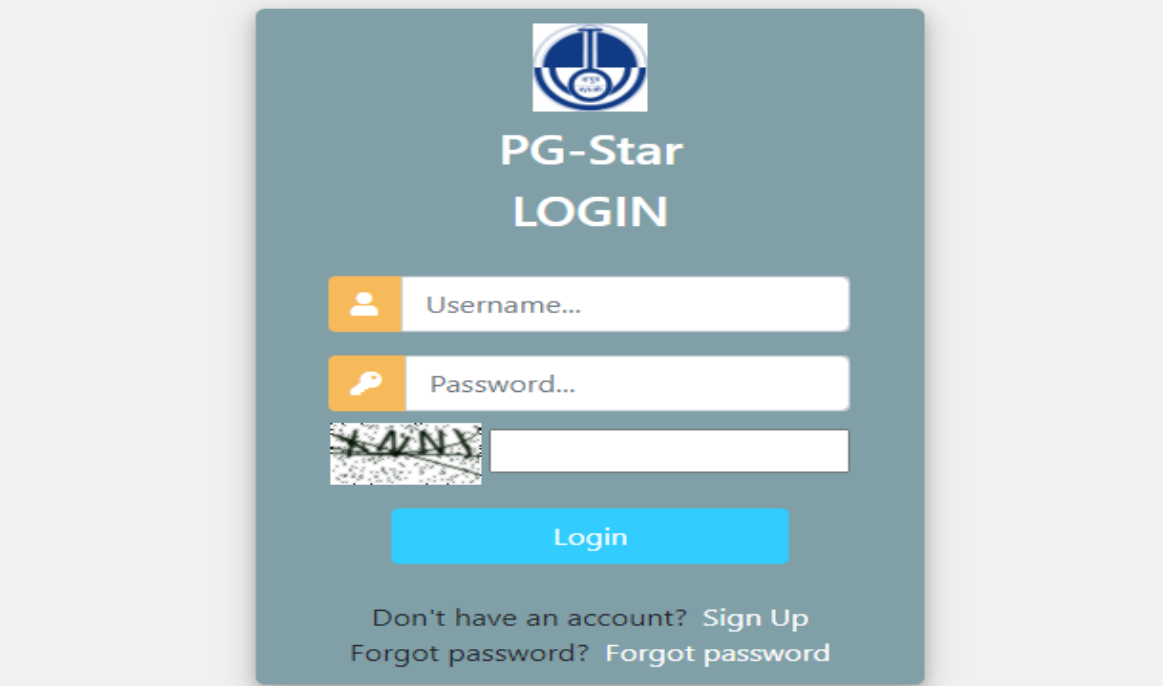

6. Enter the required details for registration to sign up on the portal.

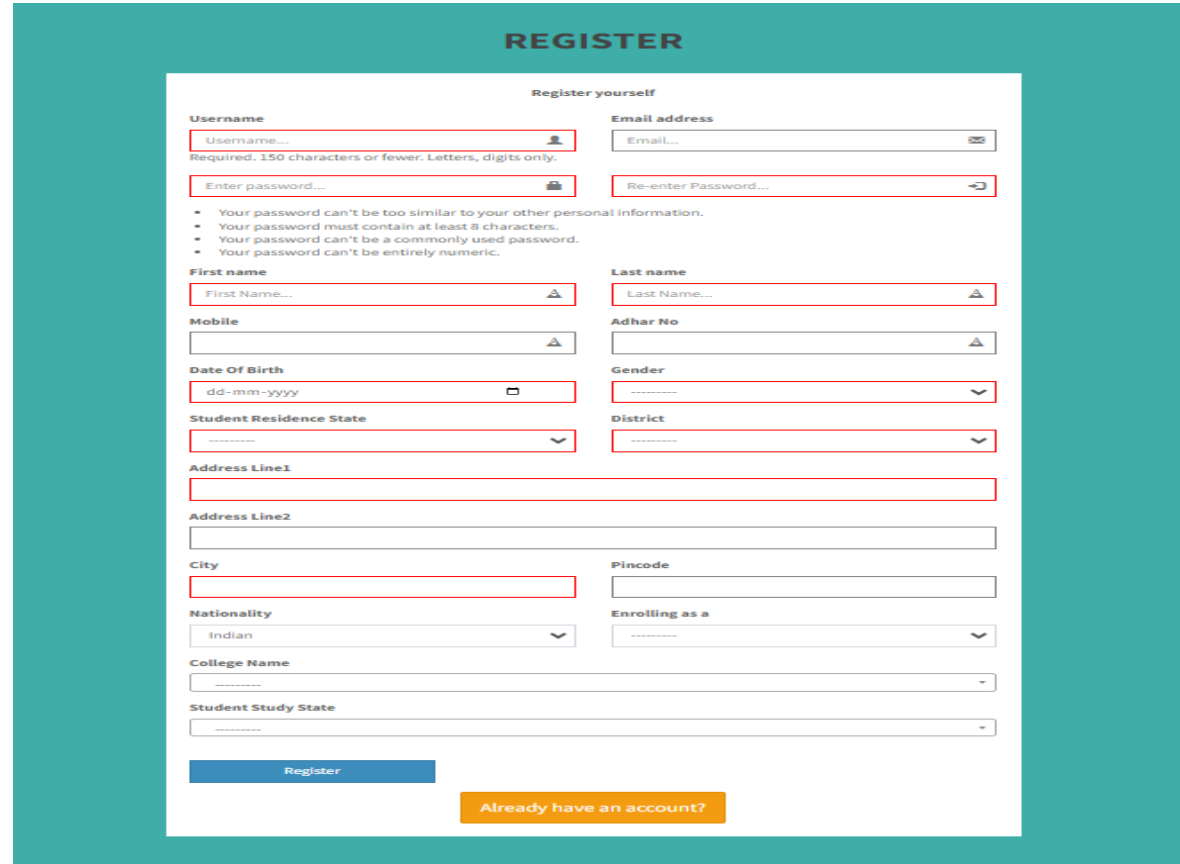

7. After successful registration, again login to the account by entering the login details.

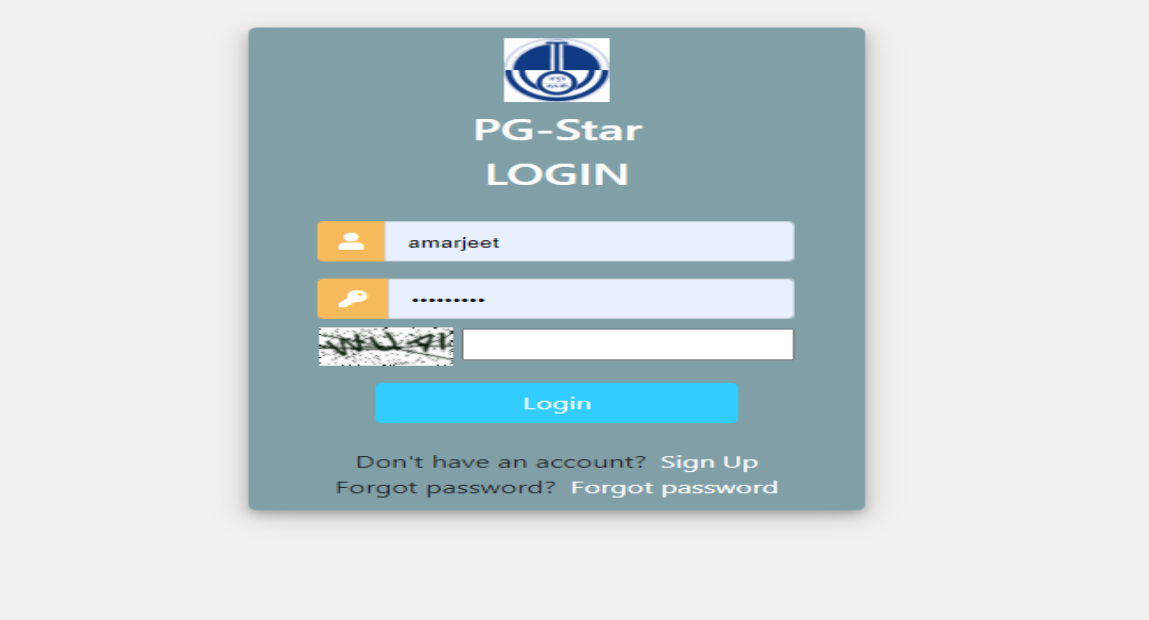

8. After successfully login to the portal the student dashboard will open having Profile, Add Project, Add Bank Details, View Project and Submit Report modules.

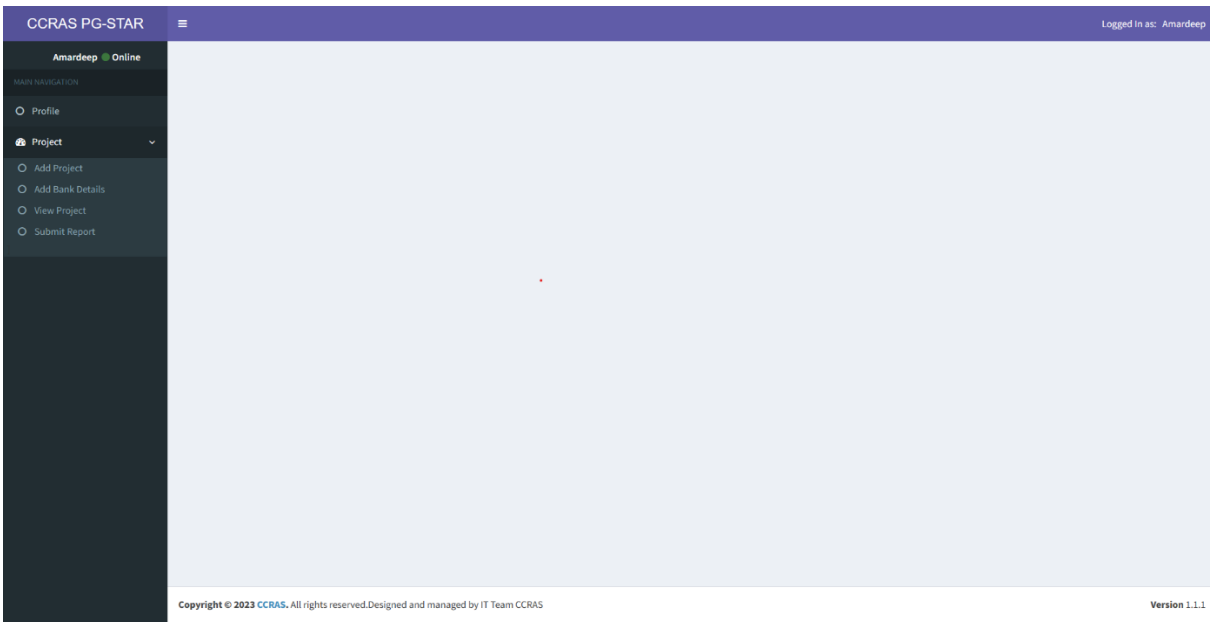

9. To edit the Student Profile, Click on Profile button to open the profile page.

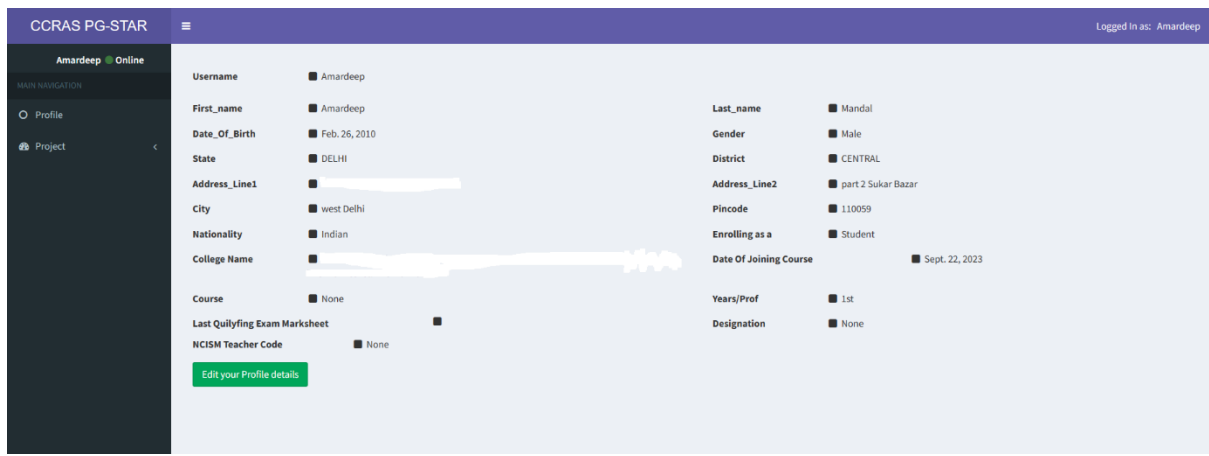

10. Click on Edit your contact details to edit your profile if required. After editing click on submit button to save the changes.

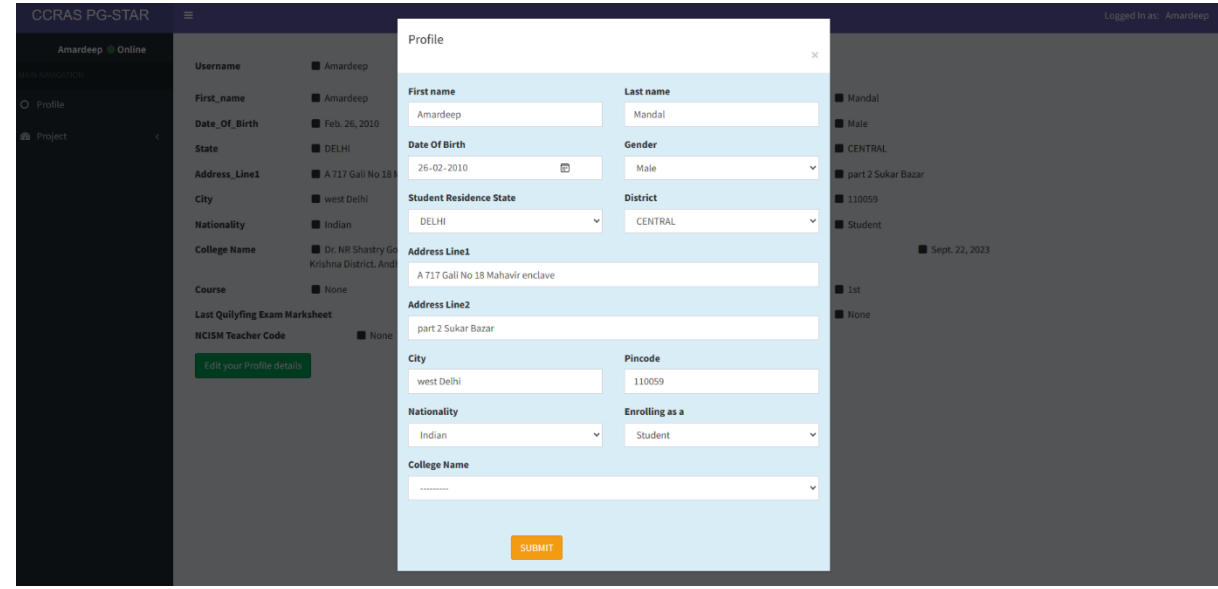

11. To Add project on the portal click on Project button to open the dashboard.

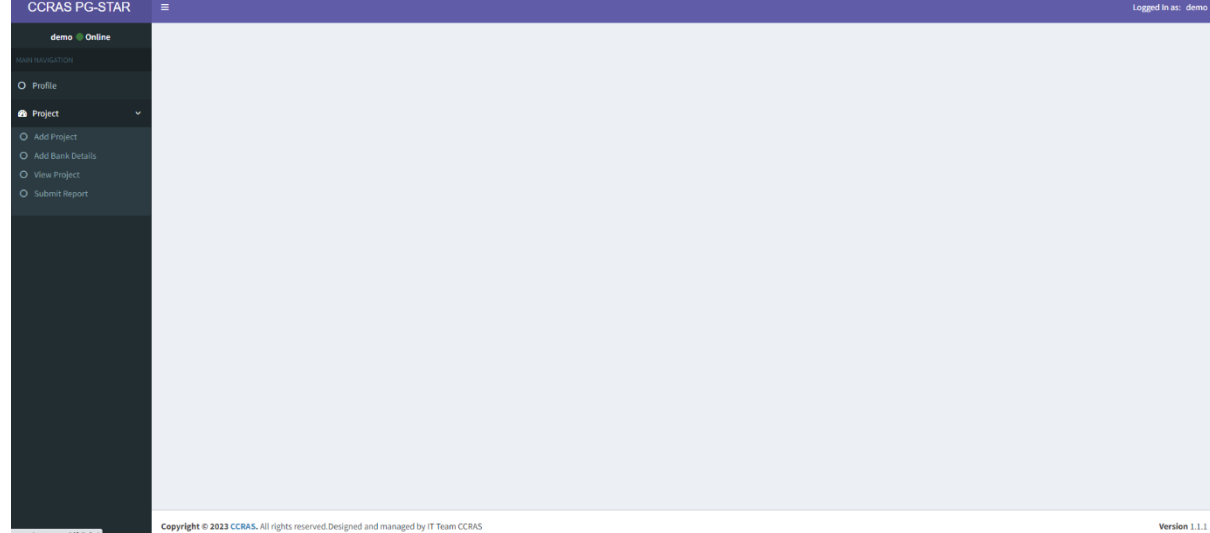

12. Click on Add Project button to enter the details.

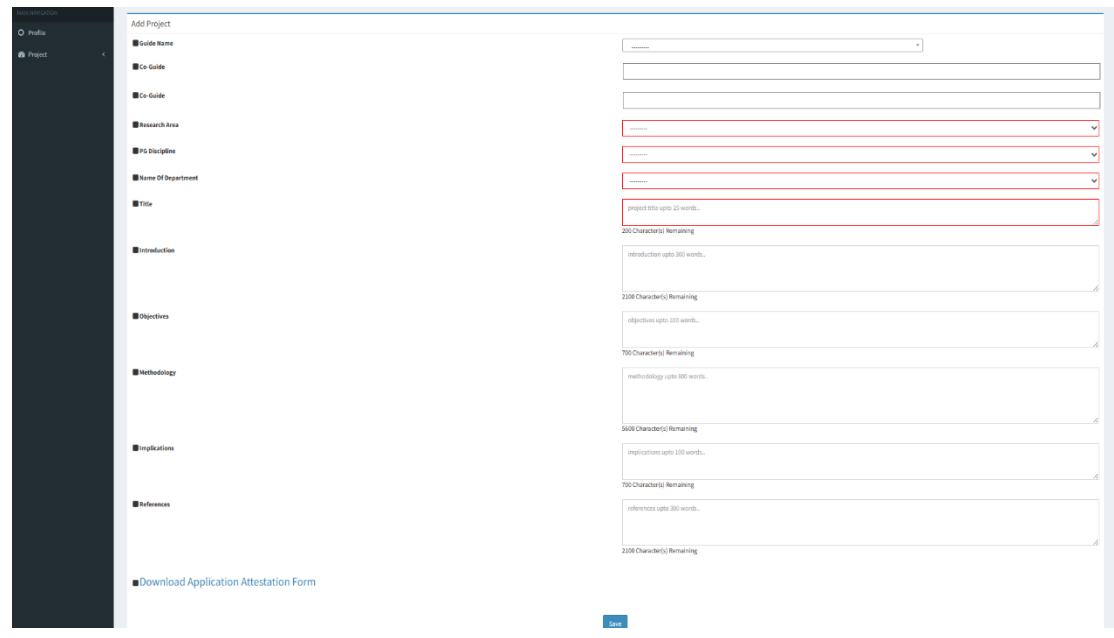

- 13. Click on Download Application Attestation Form to download Application Attestation Form. Take the print out of the form and fill the required details. Prepare a PDF file of the duly filled Assertion form (File not exceeding 2 MB).
- 14. Click on Save button to save the details. The required documents have to be uploaded in the respective field.

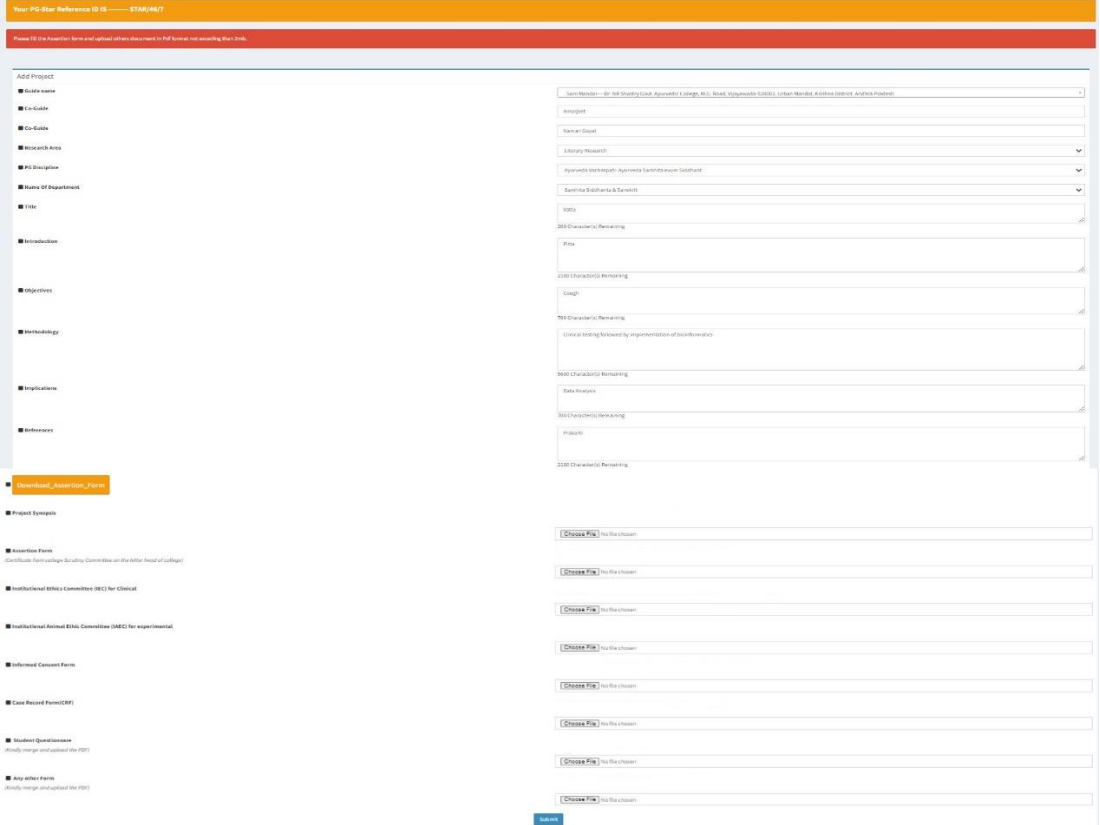

15. Upload the PDF file of the documents in the respective field. Size not exceeding 2 MB.

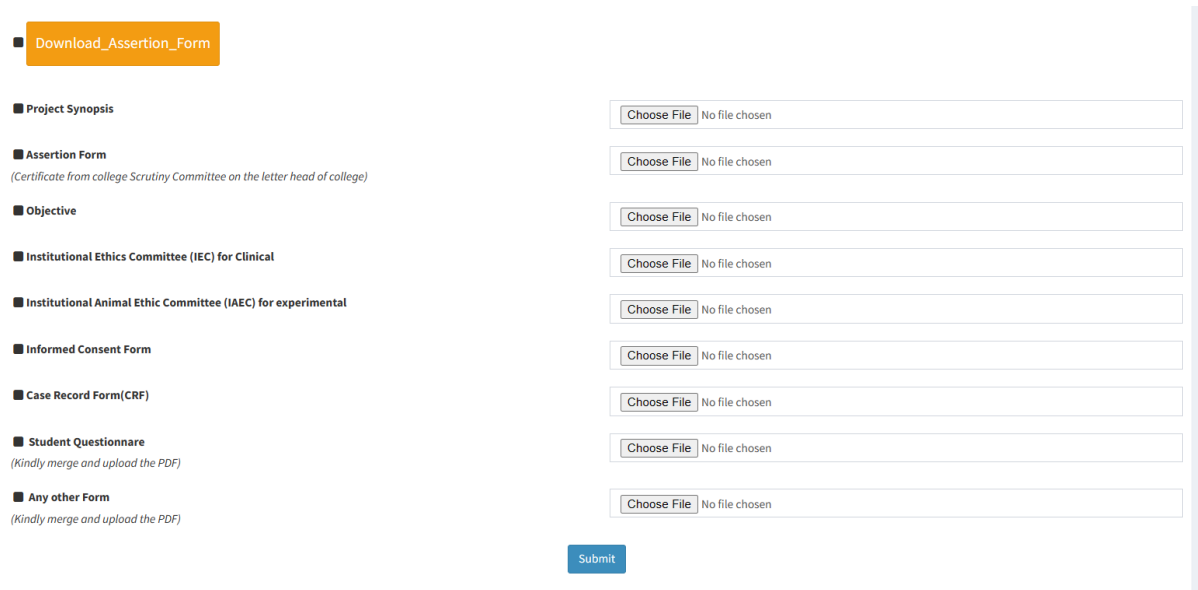

16. Click on Submit button. The portal will be directed to the dashboard to review the details entered.

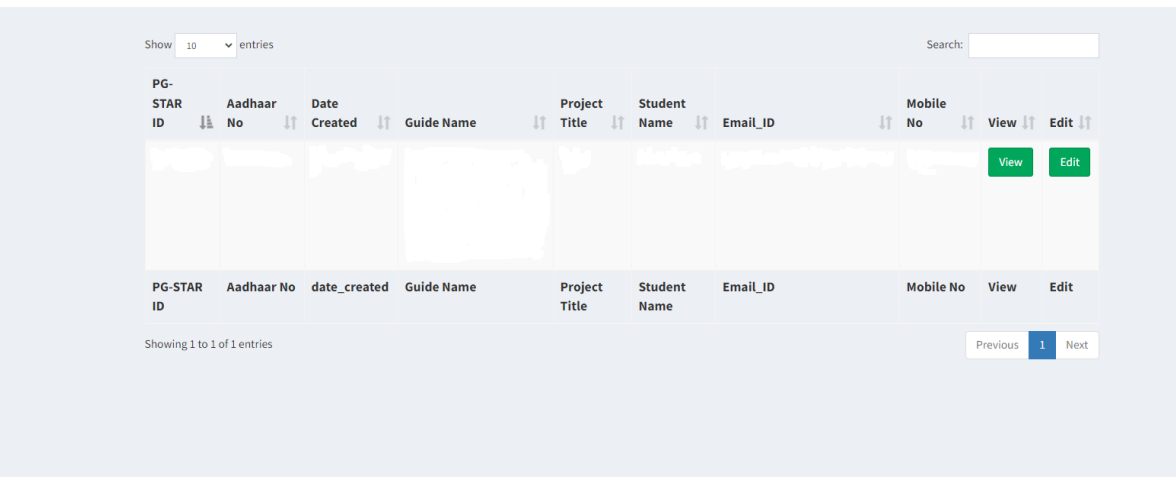

17. Click on the View button to view the submitted project. The submitted project will be viewed as

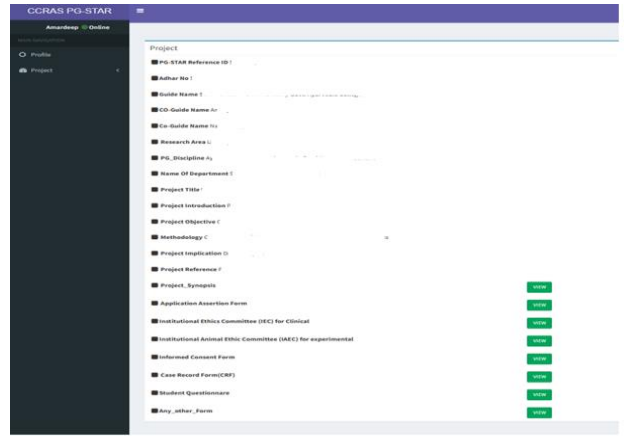

18. Click on Edit button to edit the details, if any.

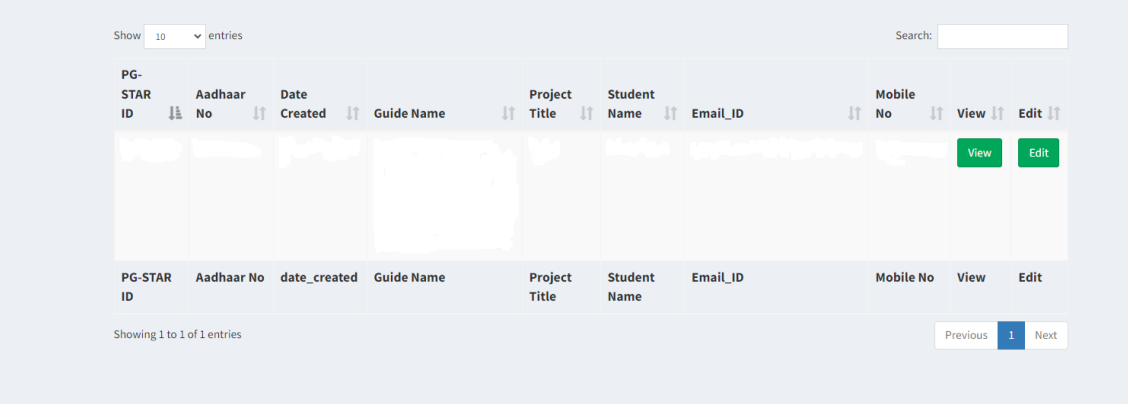

19. The dashboard will be viewed as below where you may edit the details if required. Click on save button to save the details.

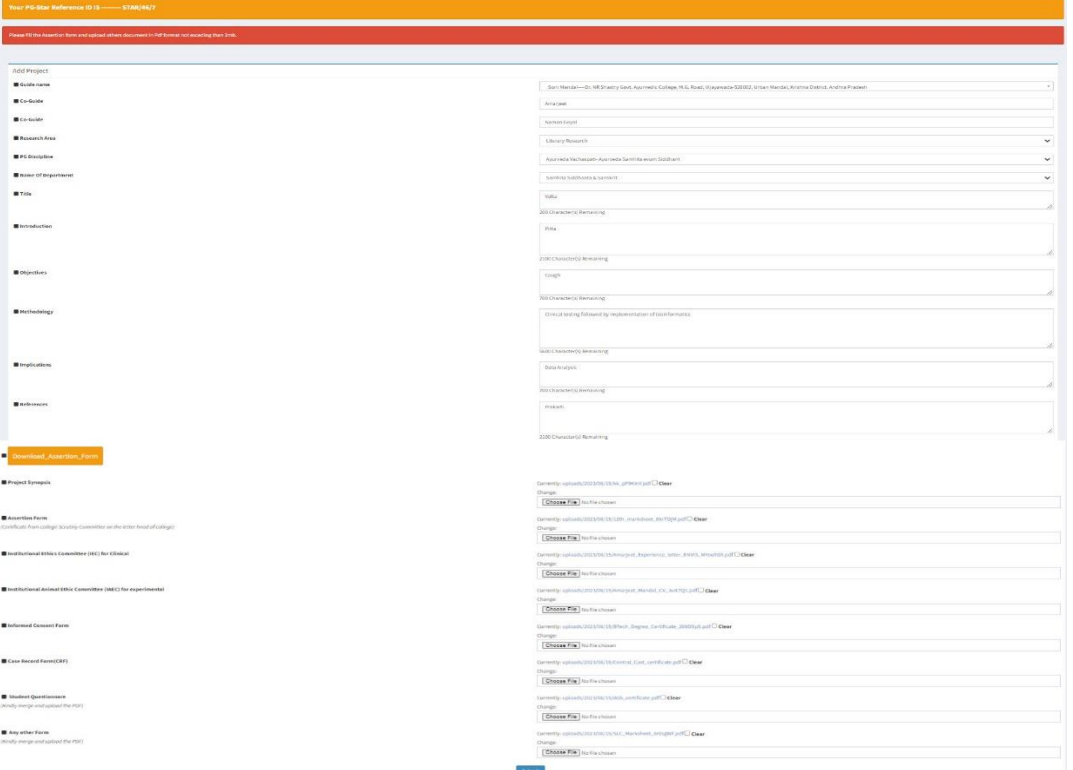

20. Click on Add Bank details button in the Project module

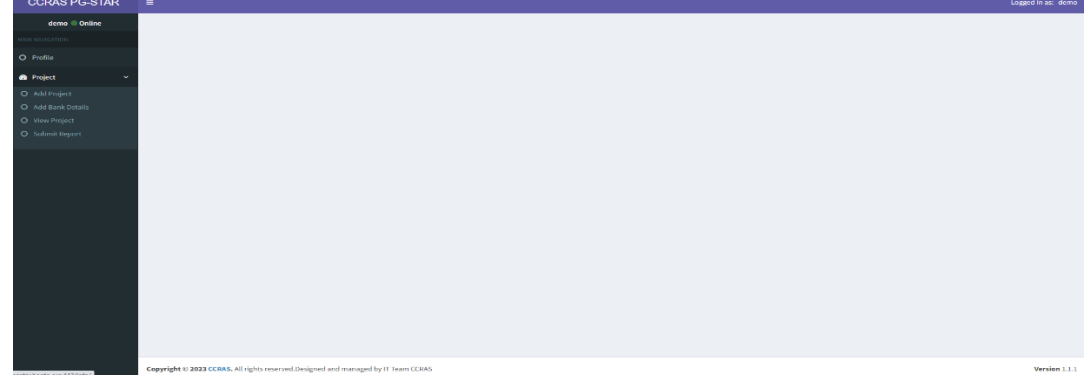

21. Add the bank details as per the required fields.

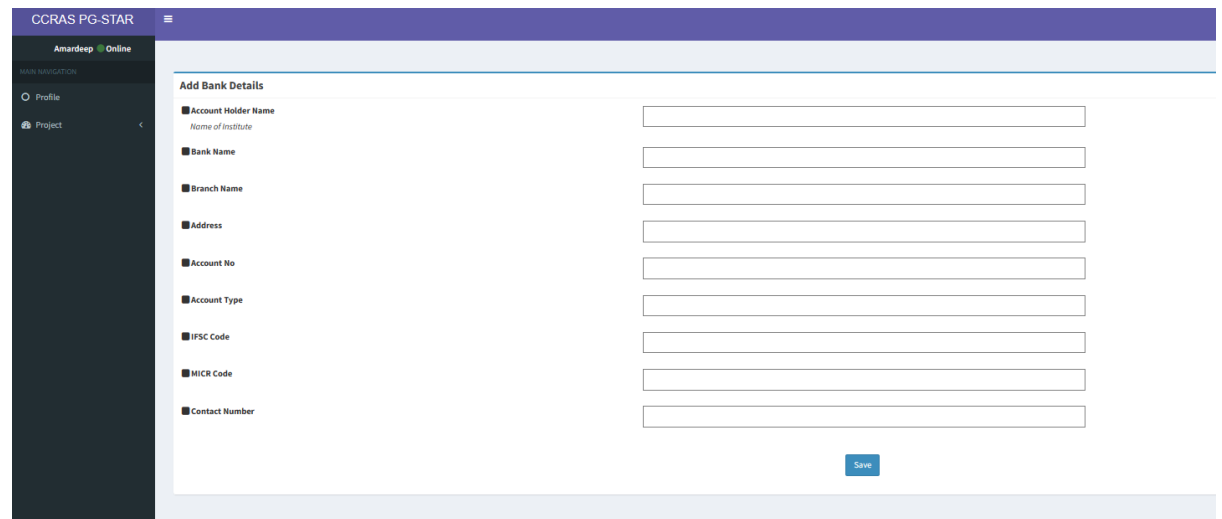

22. Click on View Project button in the Project module to view the project if required.

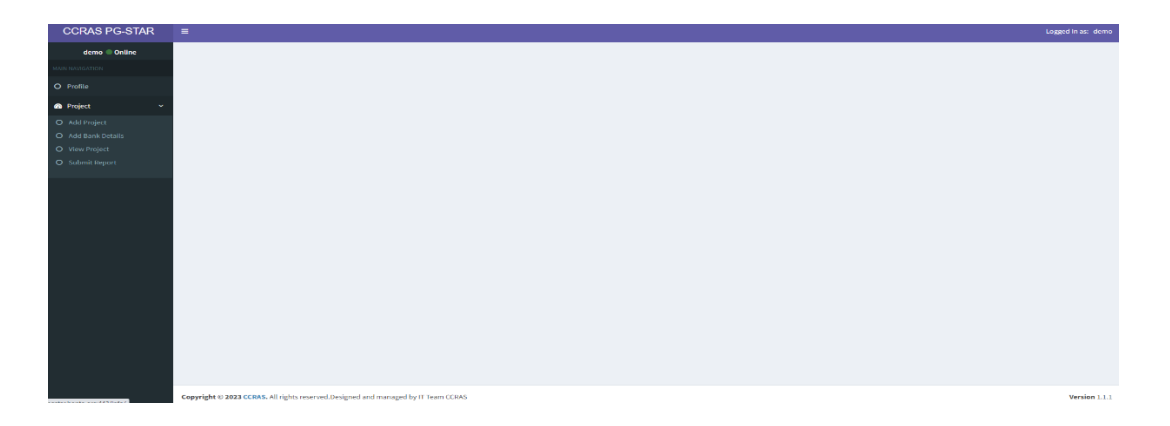

23. To submit the interim progress report and final progress report of the Scholarship, click on Submit Report button in the Project module to submit the report.

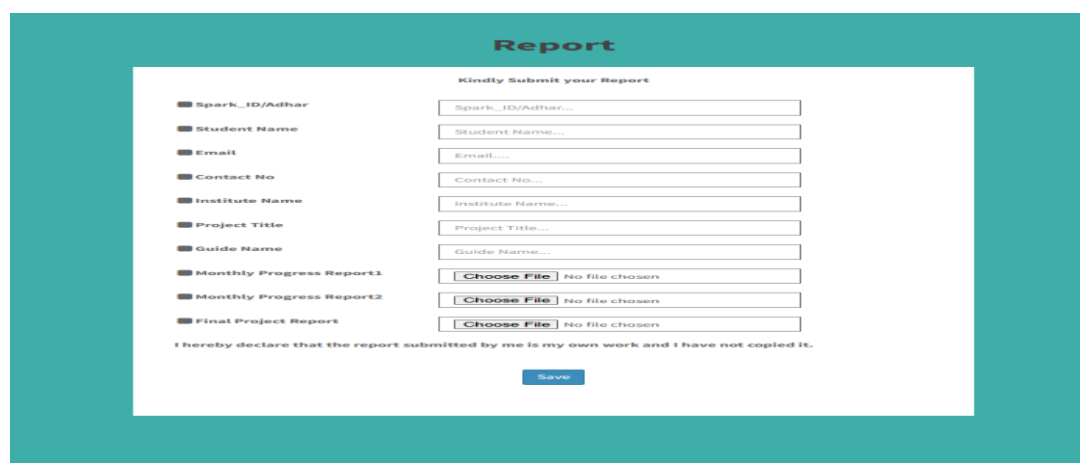

# **B. Guideline for Guide**

**1.** Open the CCRAS website on any browser URL:<http://ccras.nic.in/> and click on PG-STAR to open the PG Star Portal URL:<http://pgstar.hopto.org:443/>

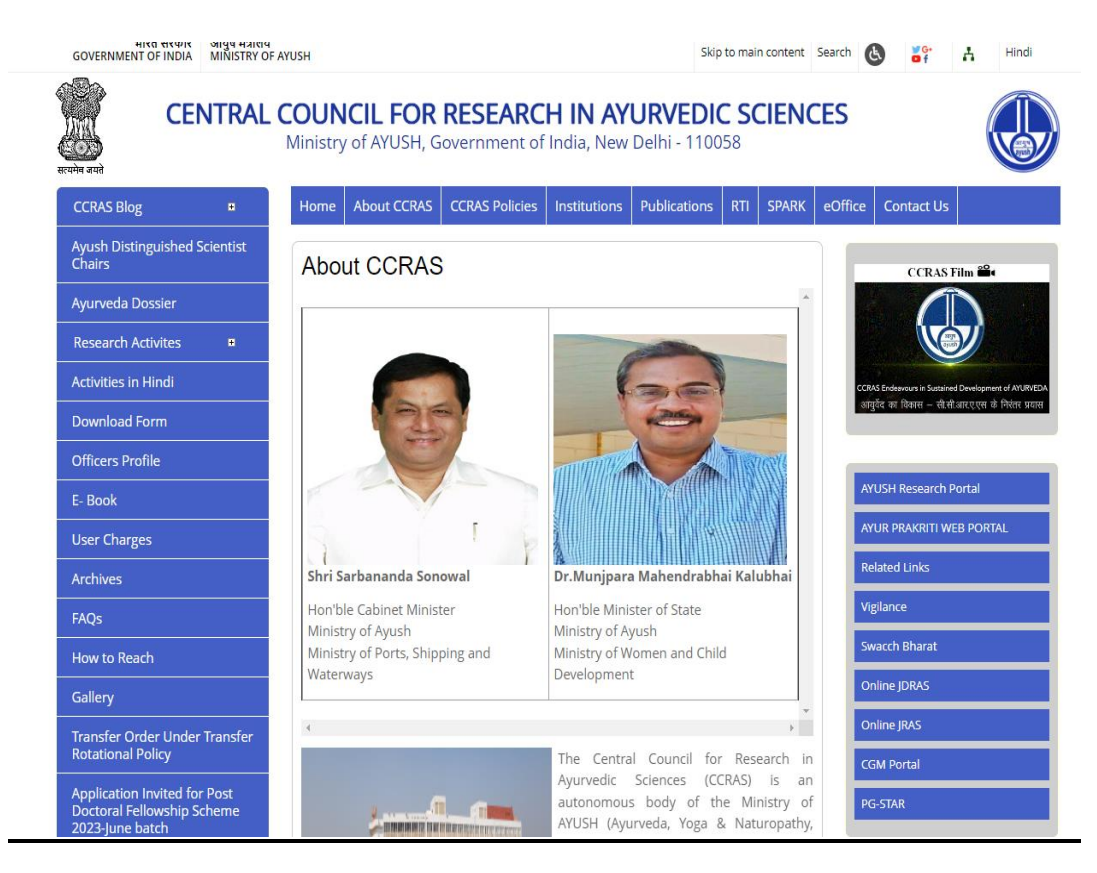

# PG Star Portal URL:<http://pgstar.hopto.org:443/>

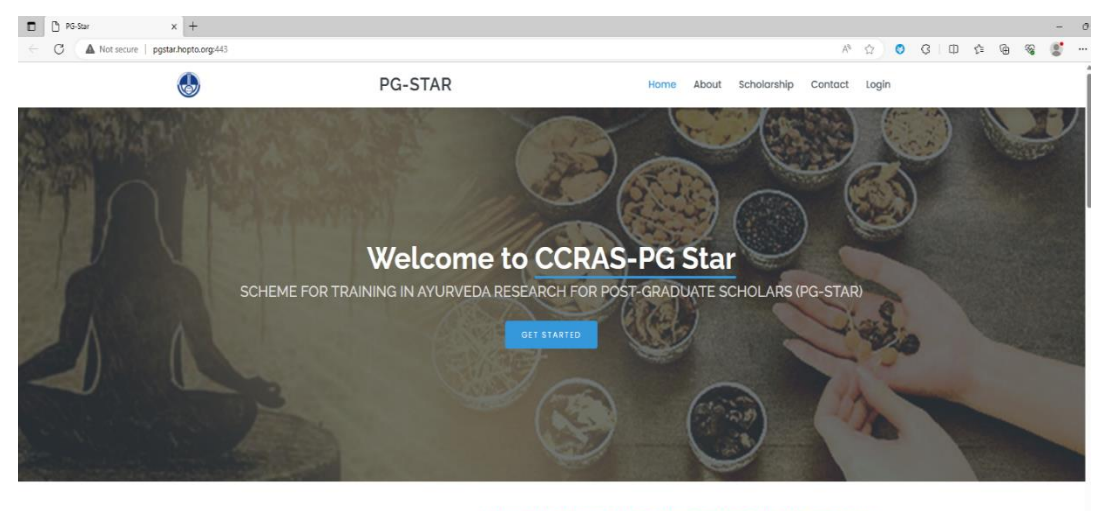

IMPORTANT NOTICE: Application process will start from 20th<br>For any query send email or contact at given phone number I

**2.** Click on About button on the PG STAR portal to read about the PG STAR

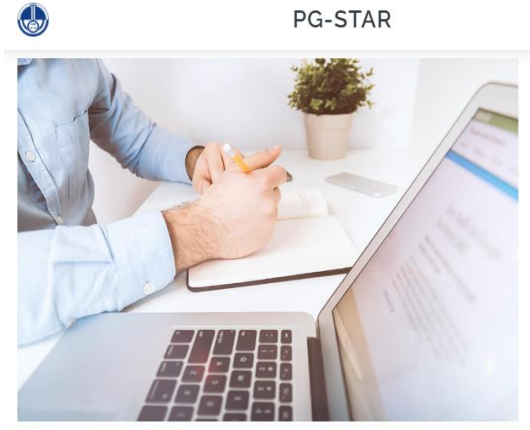

### **About The Scheme**

Home

CCRAS has initiated the STUDENTSHIP PROGRAM FOR AYURVEDA RESEARCH KEN (SPARK) For Undergraduate Scholars of Ayurveda, AYUSH Ph.D. Fellowship scheme to meritorious<br>post graduates of AYUSH system and CCRAS Post -Doctoral Fellowship Scheme for PhD scholars of AYUSH to identify promising young researchers with innovative ideas. Now, the Council intends to initiate "SCHEME FOR TRAINING IN AYURVEDA RESEARCHFOR PG SCHOLARS (PG-STAR)" for Ayurveda MD/MS Scholars. Currently a total of ~ 4000 scholars are pursuing MD/MS(Ayurved) degree in various branches. This scheme aims at facilitating MD/MS Scholars by providing them financial and technical support.This scheme is primarily aimed at promoting good quality research in Ayurveda students pursuing postgraduation courses as well as to improve visibility and accessibility of their research work to larger research audience Read More

About Scholarship Contact Login

#### $\mathcal U$  Number of Scholarships: 100 per year

- Amount of Scholarship- Up to Rs 1,00,000/- per scholar
- 3. Click on Scholarship button to know the details on the number of Scholarships **PG-STAR** Home About Scholarship Contact Login  $\begin{pmatrix} 1 \\ 2 \end{pmatrix}$

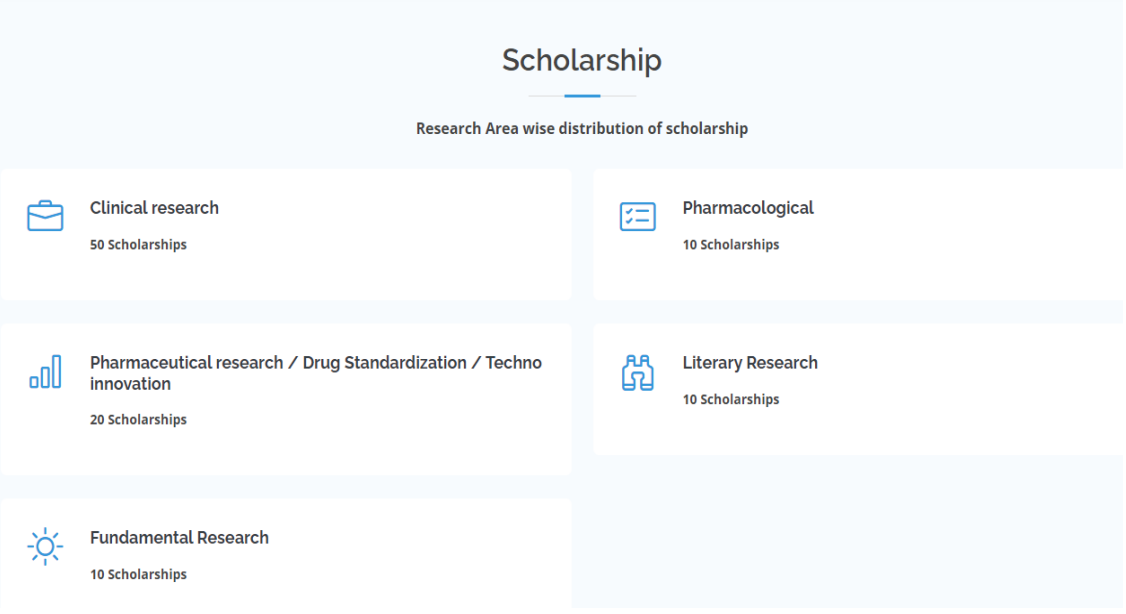

**4.** Click on Login button to open the login page for sign up.

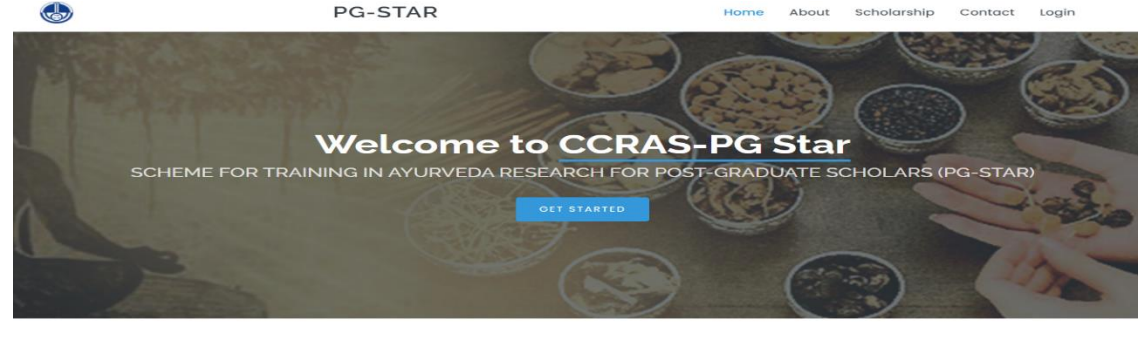

What We Do

The Central Council for Research in Ayurvedic Sciences (CCRAS), under Ministry of AYUSH, is an ensemble of 30 tangential institutes. This apex body in India is amongst the leading<br>research organizations in the field of Ayu

5. Sign up to the portal by clicking on the sign up button.

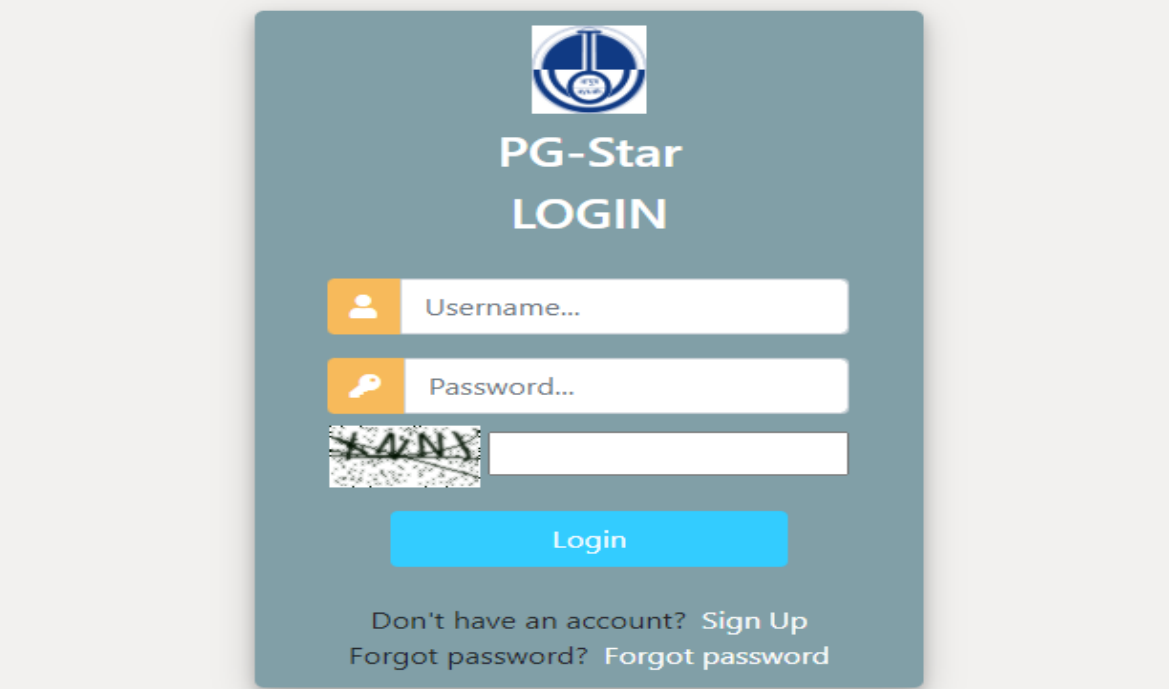

6. Enter the required details for registration to sign up on the portal.

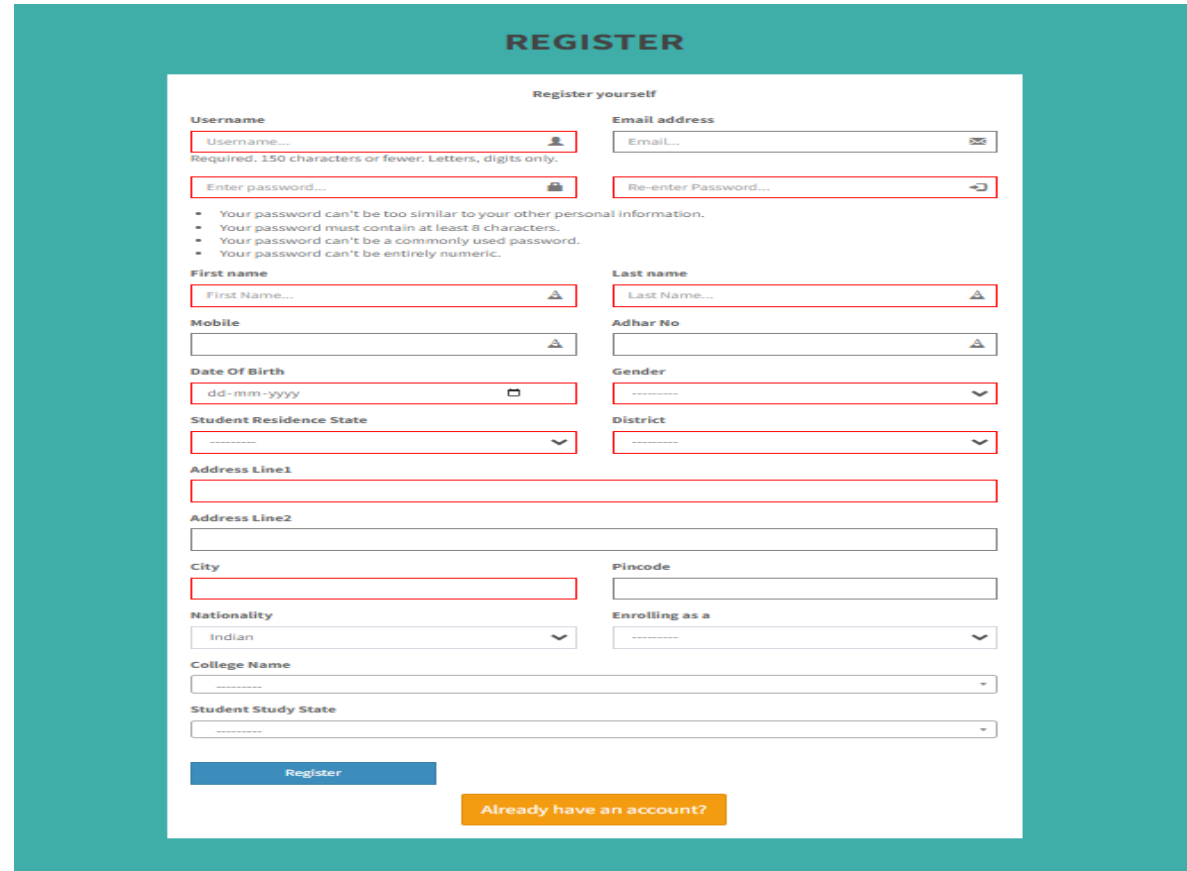

7. After successful registration, again login to the account by entering the login details.

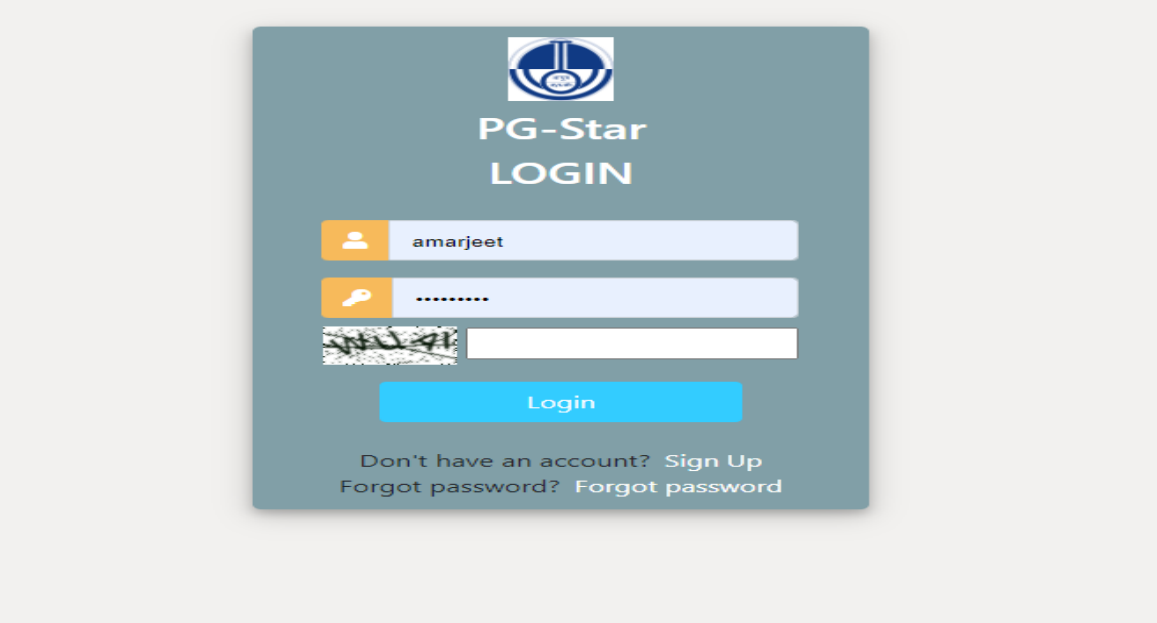

8. After successfully login to the portal the Guide dashboard will open where the details of the project submitted by the student can be viewed.

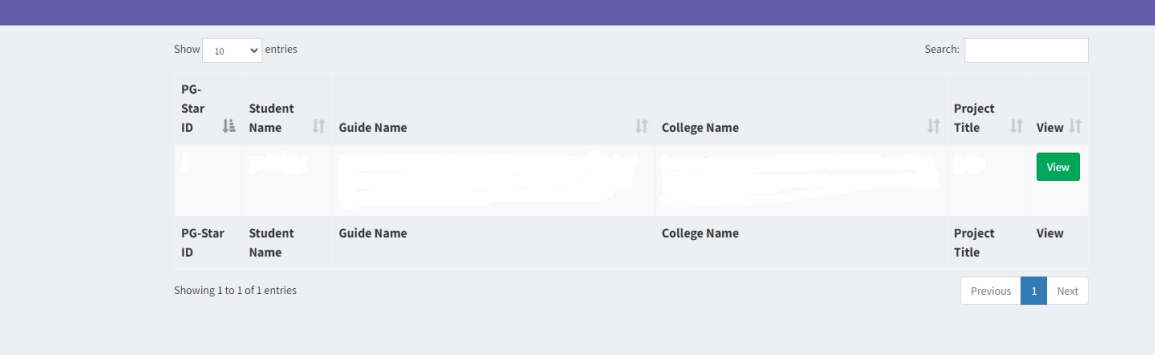